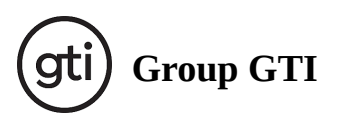

## **Recording skill development**

```
\lambdaTable of contents
```
- [Adding a new statement](#page-0-0)  $\boldsymbol{A}$
- [Creating the statement](#page-0-1)  $\Delta$
- [Filtering Skill Statements](#page-1-0)  $\Delta$
- ▲ [Exporting Skill Statements](#page-2-0)

#### <span id="page-0-0"></span>**Adding a new statement**

There are two ways to start recording personal development towards a skill. From the Skills Review panel:

1. Click the + sign next to the skill you would like to record your progress against

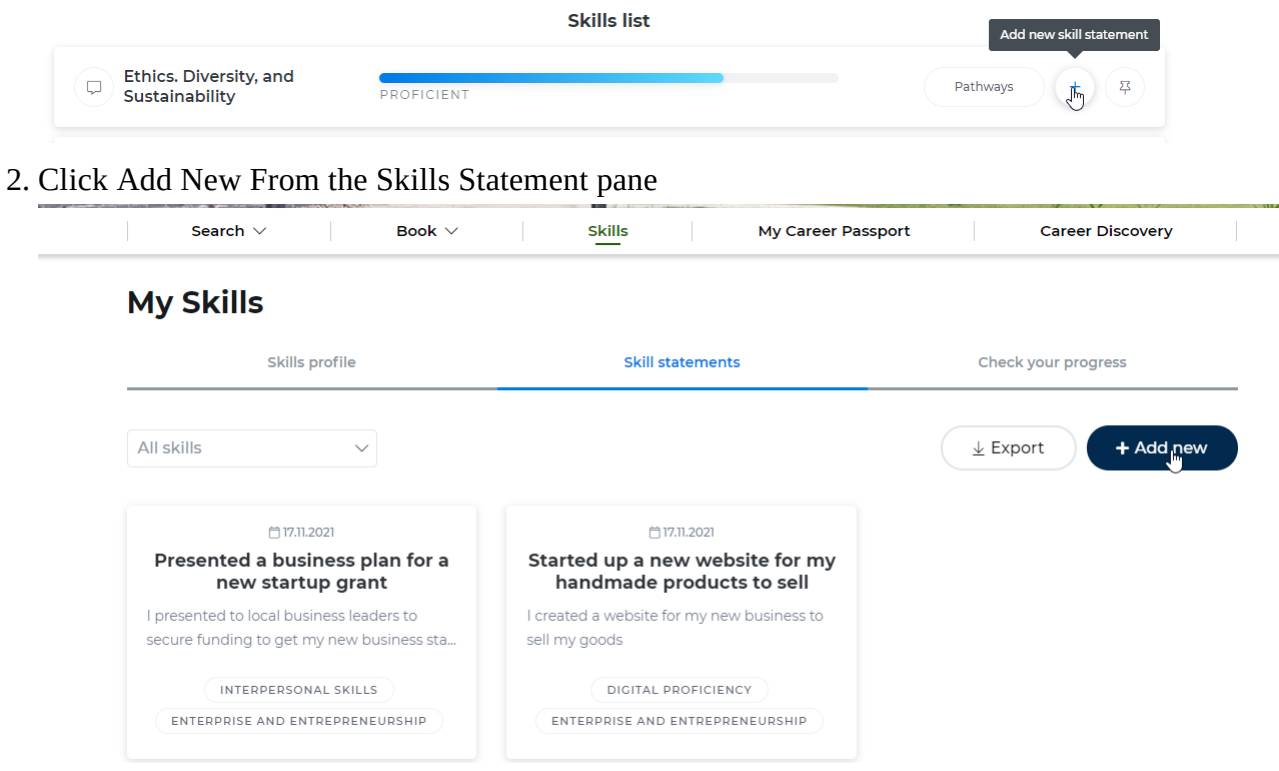

<span id="page-0-1"></span>**i h**

## **Creating the statement**

Once you have opened the modal which allows you to record a new statement there are 5 sections that you can fill in. The first three are mandatory and the last two are optional

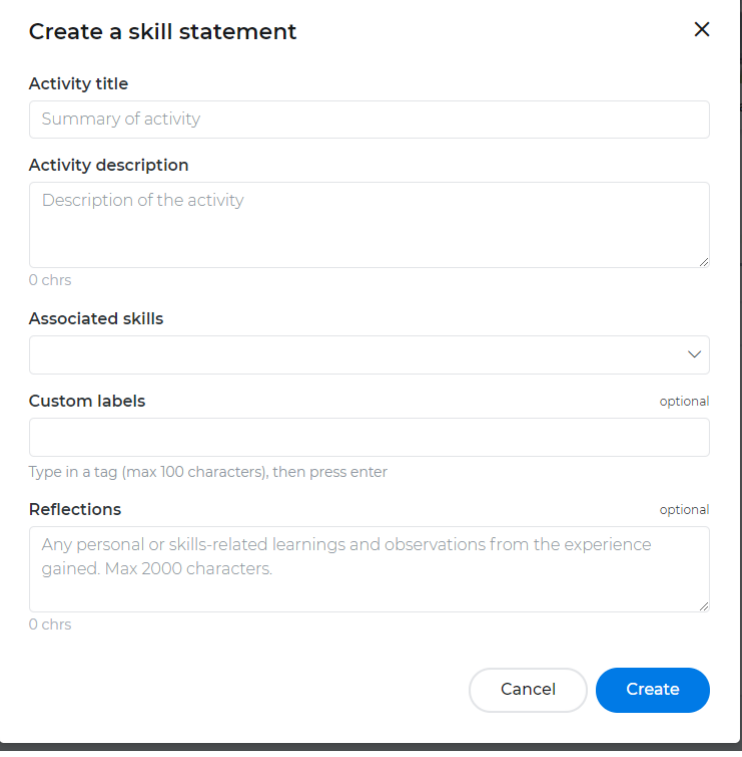

**Activity title** - Give your statement a title which quickly summarises the work that you completed **Activity description** - A description of the actions you took

**Associated Skills** - Select the skill or skills which this statement relates to.

 $\odot$  If you clicked the + sign next to a skill from your skills report this will already have the skill filled in

**Custom labels** - If you would like to add any additional labels to the statements so that you can group your statements together by something other than the associated skills you can add them here.

Custom labels could include the name of the organisation that this work was linked with, or the name of the name of the software which you were using for this task

**Reflections** - A space for you to record what impact this piece of work has had on you and how you have developed as a result of it.

# <span id="page-1-0"></span>**Filtering Skill Statements**

By clicking on the dropdown menu at the top-left of the statements list you can filter your statements to show only those which are linked with the selected skill

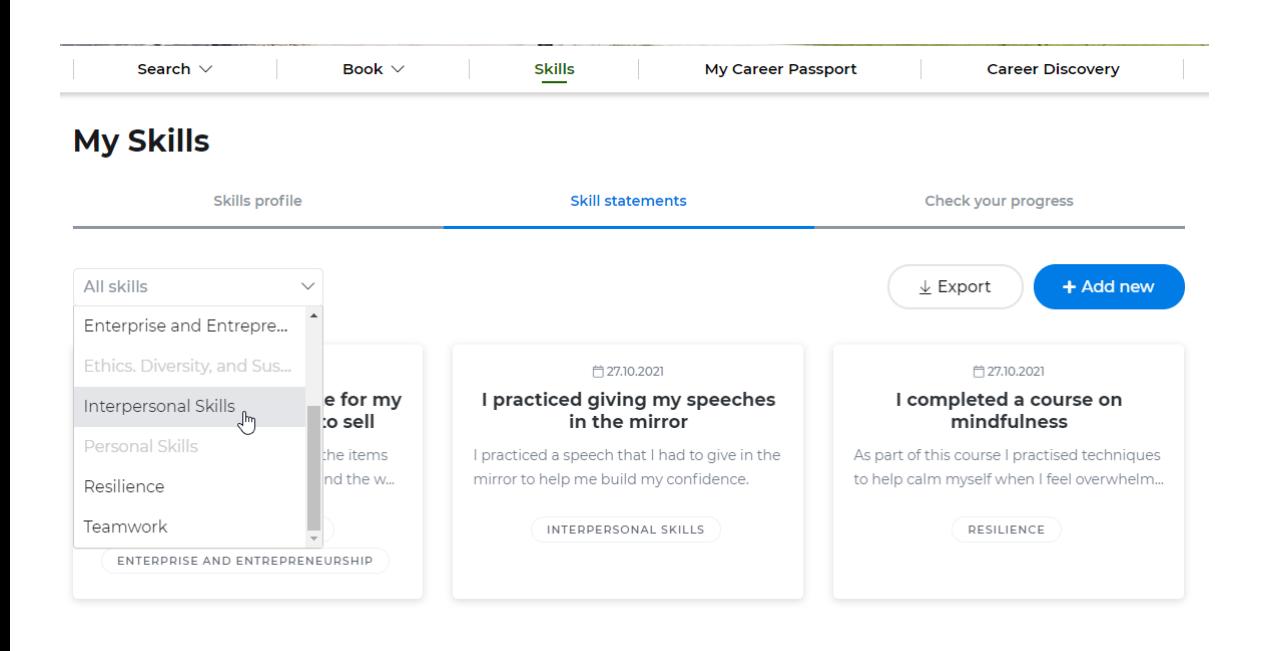

#### <span id="page-2-0"></span>**Exporting Skill Statements**

By clicking on the Export button on the Skill Statements page you can export all statements to a spreadsheet file which can be printed or searched through. To clear a filter once set either click on another skill to filter by or click the small x next to the currently selected skill's name to show all statements for all skills.

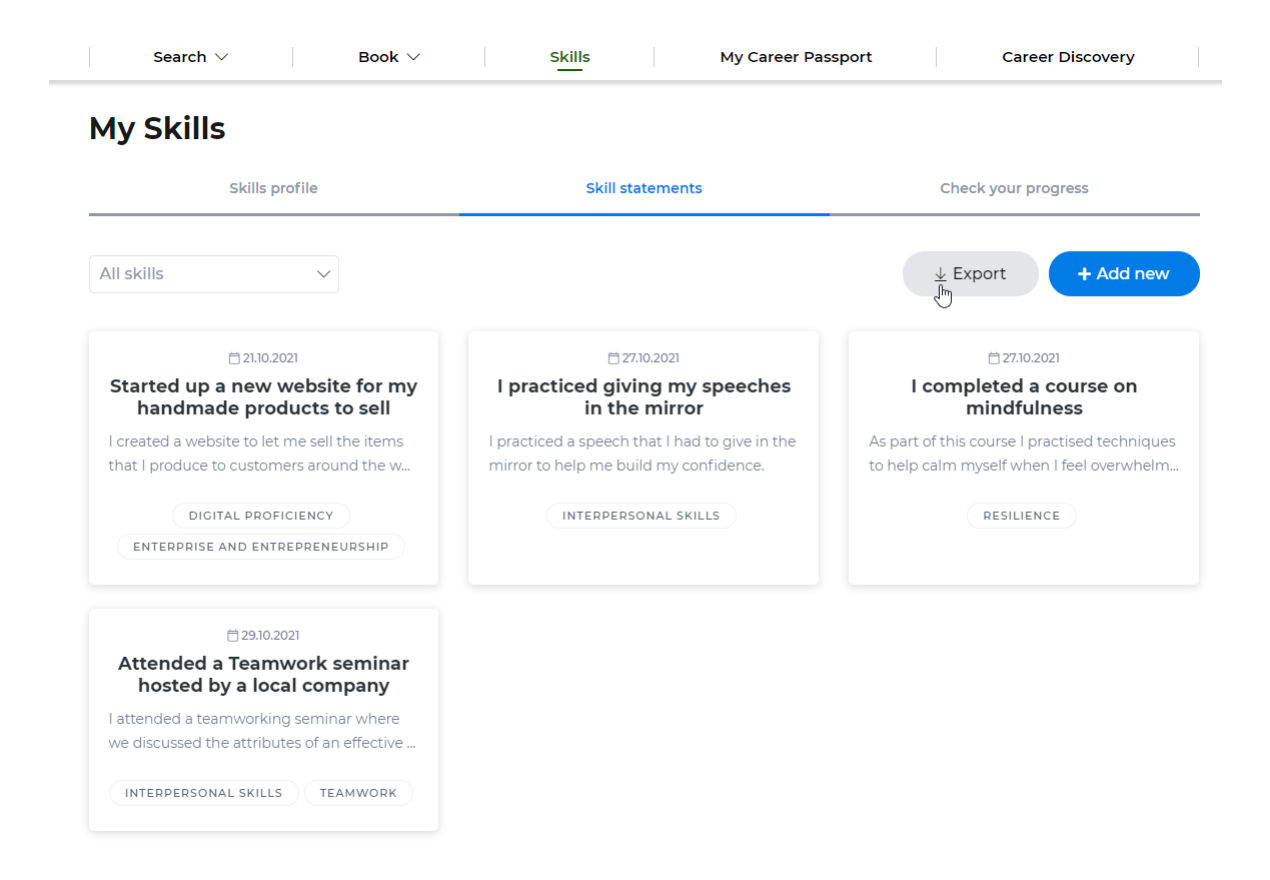

<https://targetconnectsupport.groupgti.com/portal/en/kb/articles/recording-skill-development>